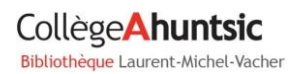

# TUTOBIBLIO

#### S'autoformer : la formule flexible

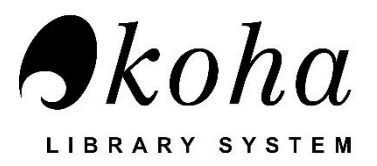

#### **RÉSERVER UN DOCUMENT**

Collàge A bunteic

- **1.** Se connecter à son compte au [catalogue Koha;](https://ahuntsic.koha.collecto.ca/cgi-bin/koha/opac-main.pl)
- **2.** Lancer une recherche pour trouver le document voulu;
- **3.** Cliquer sur le titre du document pour ouvrir sa notice bibliographique;
- **4.** Si le document est en prêt: cliquer sur « **Réserver** » dans l'encadré (voir flèche);

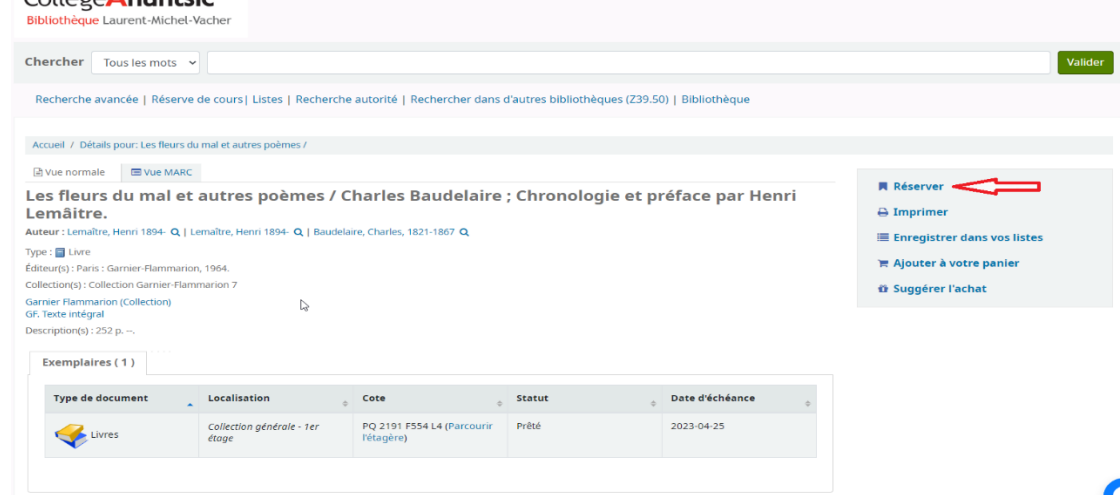

- **5.** S'il y a plusieurs exemplaires, cocher l'édition ou le volume désiré;
- **6.** Cliquer sur « **Confirmer la réservation** » au bas de la page;
- **7.** Vous serez contacté par la bibliothèque lorsque le document sera disponible.

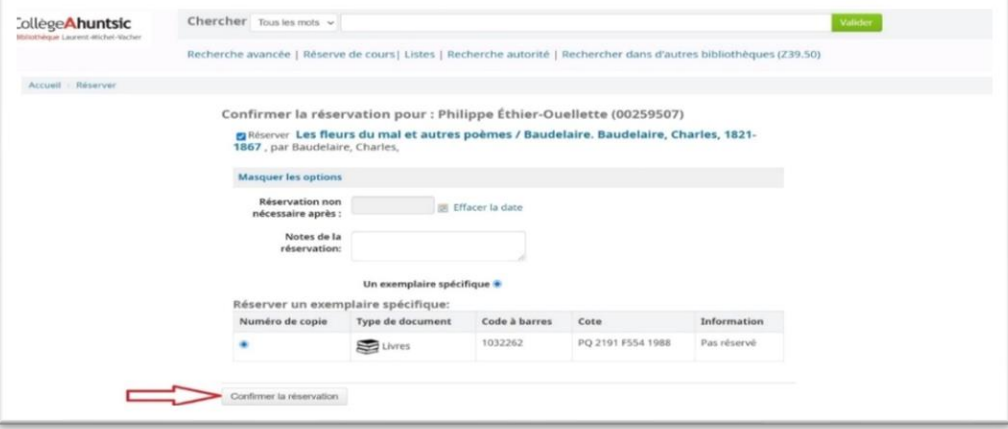

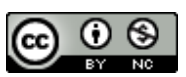

### **RENOUVELER UN DOCUMENT**

- **1.** Se connecter à son compte au [catalogue Koha;](https://ahuntsic.koha.collecto.ca/cgi-bin/koha/opac-main.pl)
- **2.** Cliquer sur « **Mon compte** » pour accéder à vos prêts;
- **3.** Cocher la case dans la colonne « **Renouveler** » vis-à-vis le document voulu;
- **4.** Cliquer sur « **Renouveler la sélection** ».

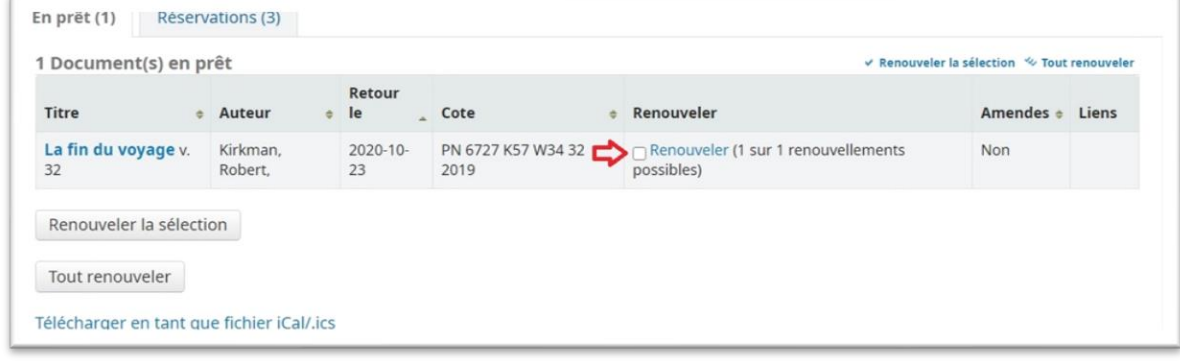

## **ANNULATION D'UNE RÉSERVATION**

- **1.** Se connecter à son compte au [catalogue Koha;](https://ahuntsic.koha.collecto.ca/cgi-bin/koha/opac-main.pl)
- **2.** Dans l'onglet « **Réservations** », cliquer sur le bouton « **Annuler** ».

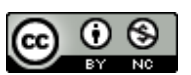